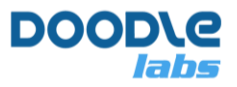

# **Doodle Labs Smart Radio Serial Interface Guide**

**Advanced Mesh Router for Private Wireless Networks**

## <span id="page-0-0"></span>**Introduction**

The Smart Radio runs a customized version of Openwrt with enhancements related to the Doodle Labs Mesh Rider® technology. These enhancements are useful for applications requiring low-latency command-and-control transmission and high-throughput video - e.g. UAV and robotics.

The purpose of this guide is to aide a programmer in configuring the Smart Radio Serial interface. Communications over the Smart Radio's wireless interface are IP based, so it is necessary to relay packets from the network to the serial interface. This guide includes examples for how to send data from the serial interface of one radio to that of another radio, or to simply send packets directly over the network to the serial interface. The guide is organized in the following sections:

- 1. [Introduction](#page-0-0)
- 2. [Hardware Setup](#page-0-1)
- 3. [Serial Interface Configuration](#page-5-0)
- 4. [Testing the Serial to Network Relay](#page-9-0)
- 5. [Linux Shell Access over Serial](#page-11-0)

## <span id="page-0-1"></span>**Hardware Setup**

Doodle Labs hardware versions can be differentiated by the order code. In -J hardware, the embedded version (-M) includes a UART port, while the external version (-E) includes RS232 level shifting. Example models include RM-5800-2J-XM and RM-4700-2J-XE. In -H hardware, models shipped with a -S order code, e.g. RM-915-2H-X**S**, include a UART port on the auxiliary connector. In all cases, the UART is implemented as one TX line, one RX line, and GND.

### **Pinouts**

Doodle Labs currently offers four main hardware variants in its Smart Radio lineup – Embedded (-H and -J), External (-J only), and Pocketable (-J only). Figure 1 shows the location of the serial connector on the Embedded -H variant, and the pinout is included in Table 1.

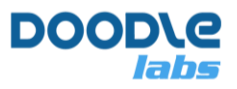

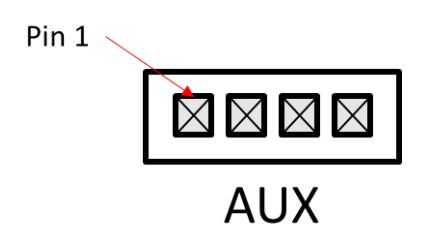

#### **Figure 1 Embedded -H Pinout**

**Table 1 Embedded -H Pin Description**

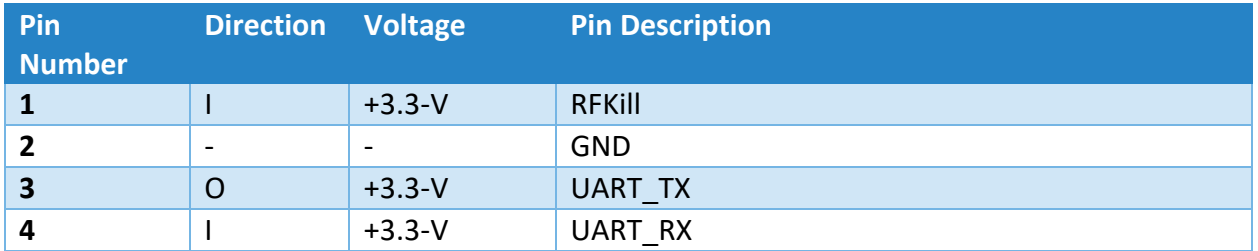

Figure 2 shows the location of the serial connector on the Embedded -J variant, and the pinout is included in Table 2. Note that if you are using the Eval Kit, then you can follow the guidelines for the External -J variant, but note that the voltage levels for the UART pins are +3.3-V.

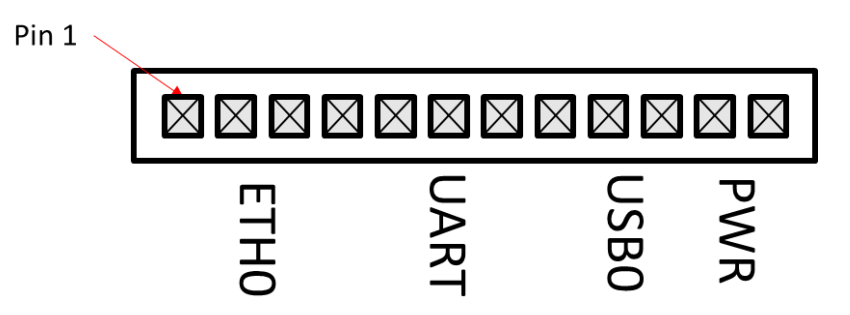

**Figure 2 Embedded -J Pinout**

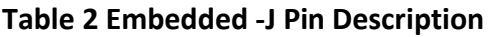

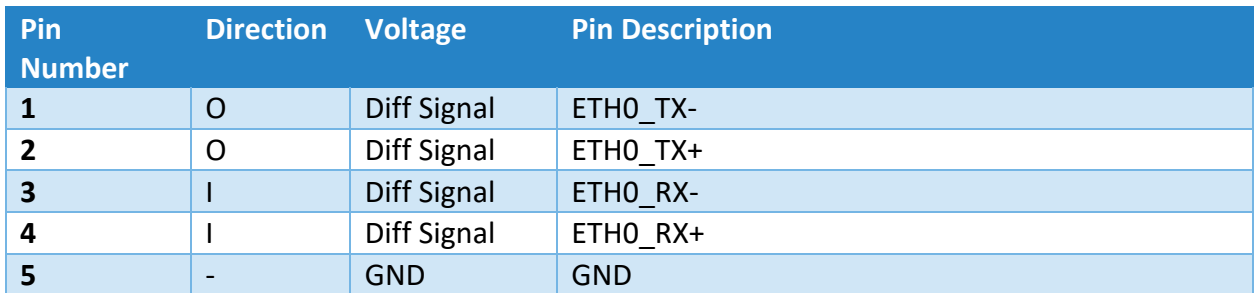

© 2020 Doodle Labs. All rights reserved. November 16, 2020

#### **Serial Interface Guide**

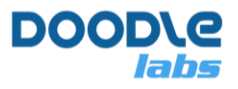

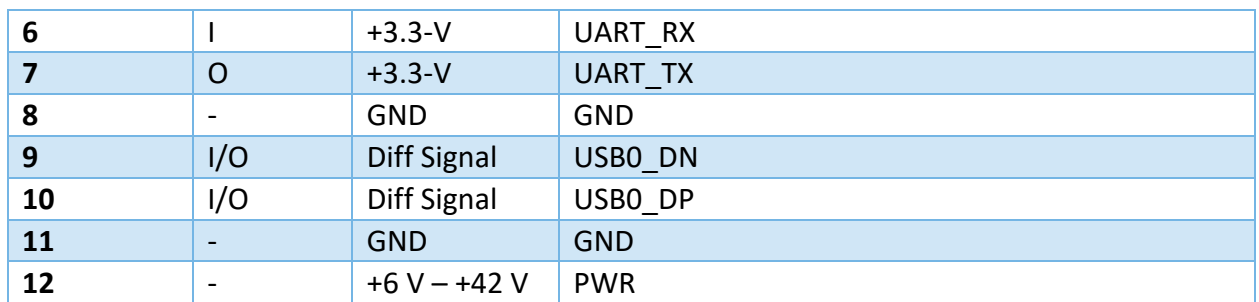

Figure 3 shows the location of the serial connector on the External -J variant, and the pinout is included in Table 3.

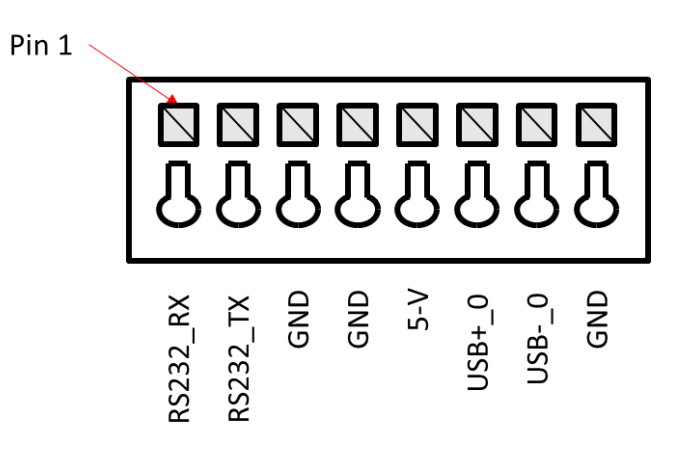

**Figure 3 – External -J Pinout**

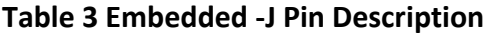

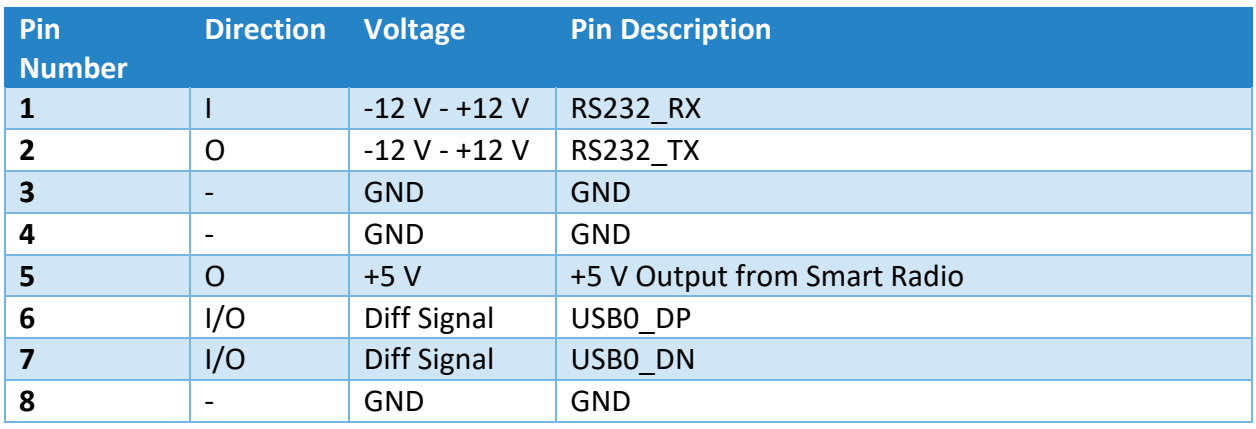

Figure 4 shows the location of the serial connector on the Pocketable -J variant, and the pinout is included in Table 4.

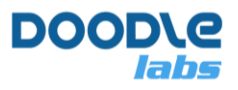

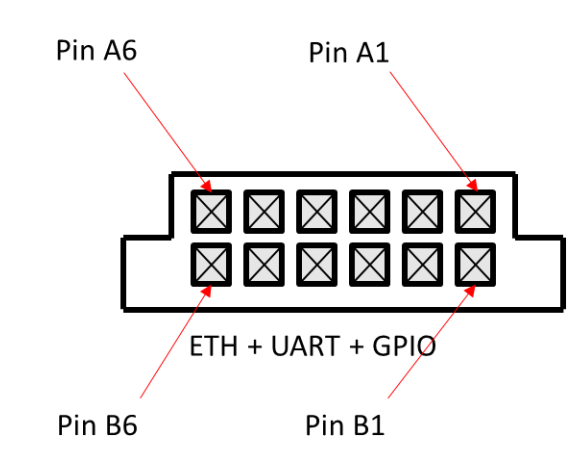

#### **Figure 4 – Pocketable -J Pinout**

#### **Table 4 Pocketable -J Pin Description**

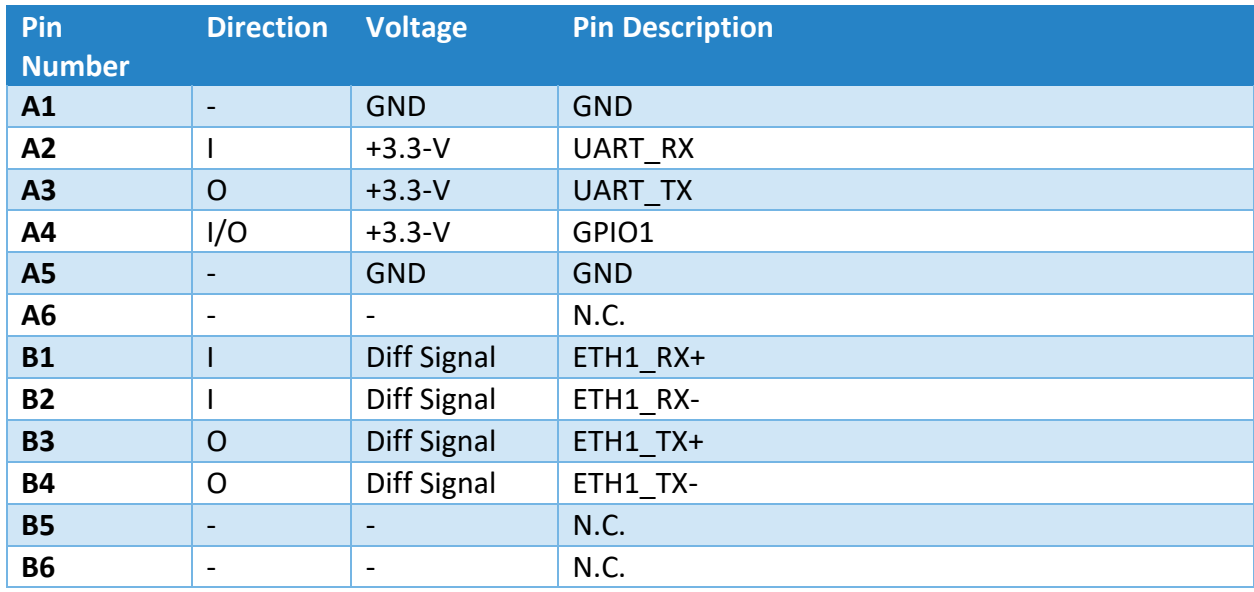

### **Connection Guide**

Aside from the serial interface, you will also need to use the main Ethernet interface of your device (ETH0). For the -H and -J hardware variants, we will assume you are using the Evaluation Kits for your radios. Figures 5, 6 and 7 show how to setup the Smart Radio for quick evaluation of the UART port. For the remainder of the document we will use generic diagrams for the Smart Radio with one Ethernet port and one UART port. For the Pocketable hardware, you should use the USB DATA connector instead of the Ethernet connector.

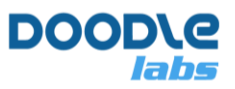

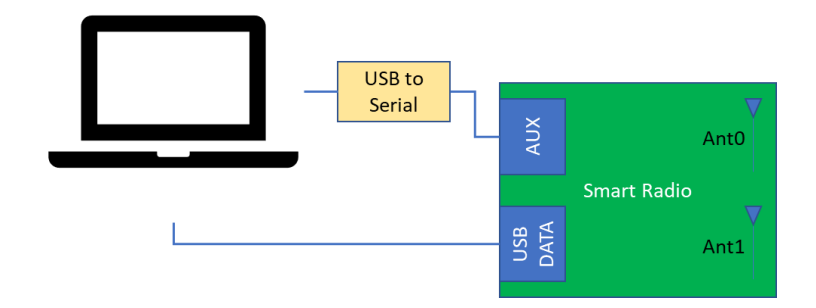

**Figure 5 – -J Pocketable Hardware Variant**

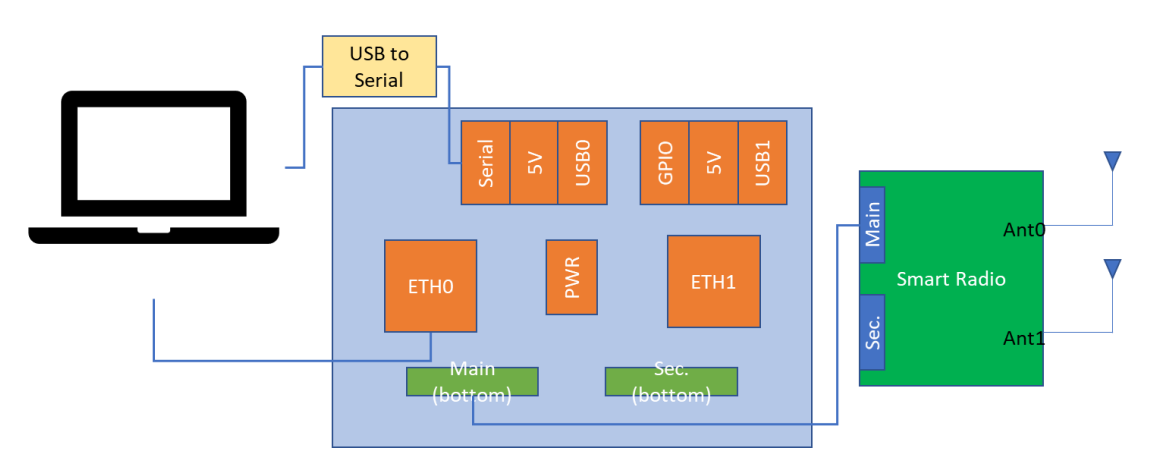

**Figure 6 – -J Hardware Variant**

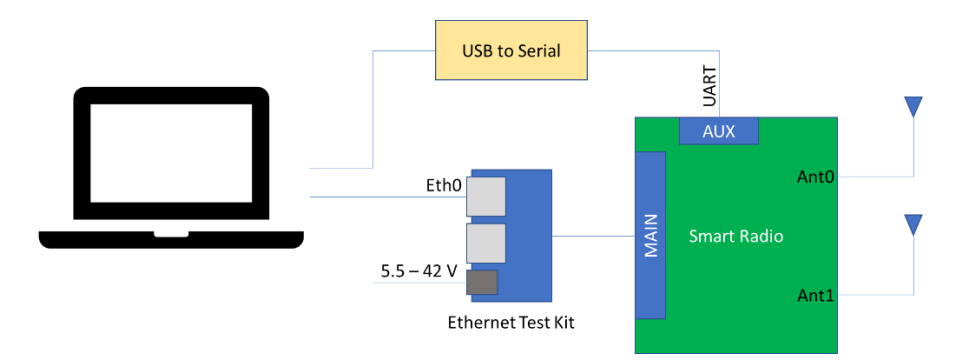

**Figure 7 – -H Embedded Hardware Variant**

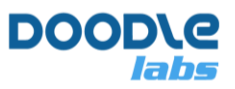

# <span id="page-5-0"></span>**Serial Interface Configuration**

Start with one of the hardware setups shown in Figures 5, 6, and 7. A generic setup is shown in Figure 8.

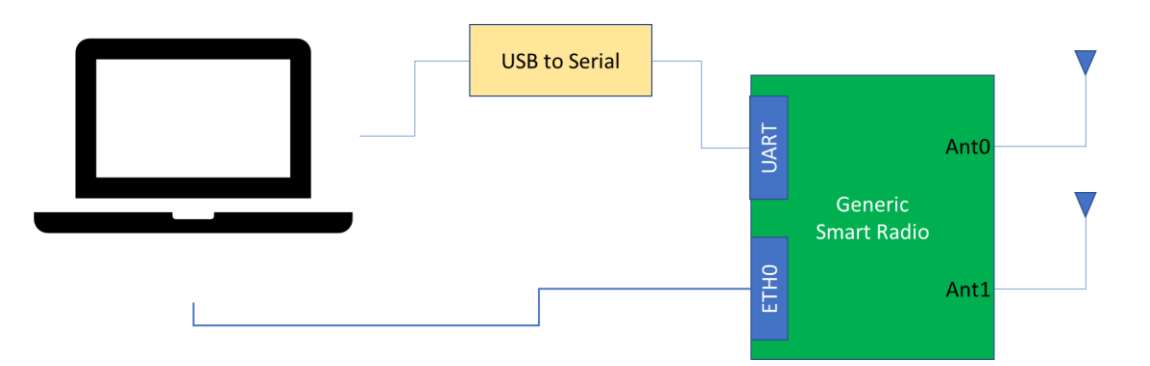

**Figure 8 – Generic UART hardware connection**

## **Configuring the UART port using the GUI**

Open up a web browser and navigate to the IP address of the Smart Radio. From there, navigate to Services  $\rightarrow$  Socat Configuration. A screenshot of the GUI is shown in Figure 9.

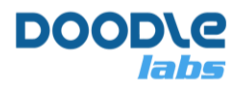

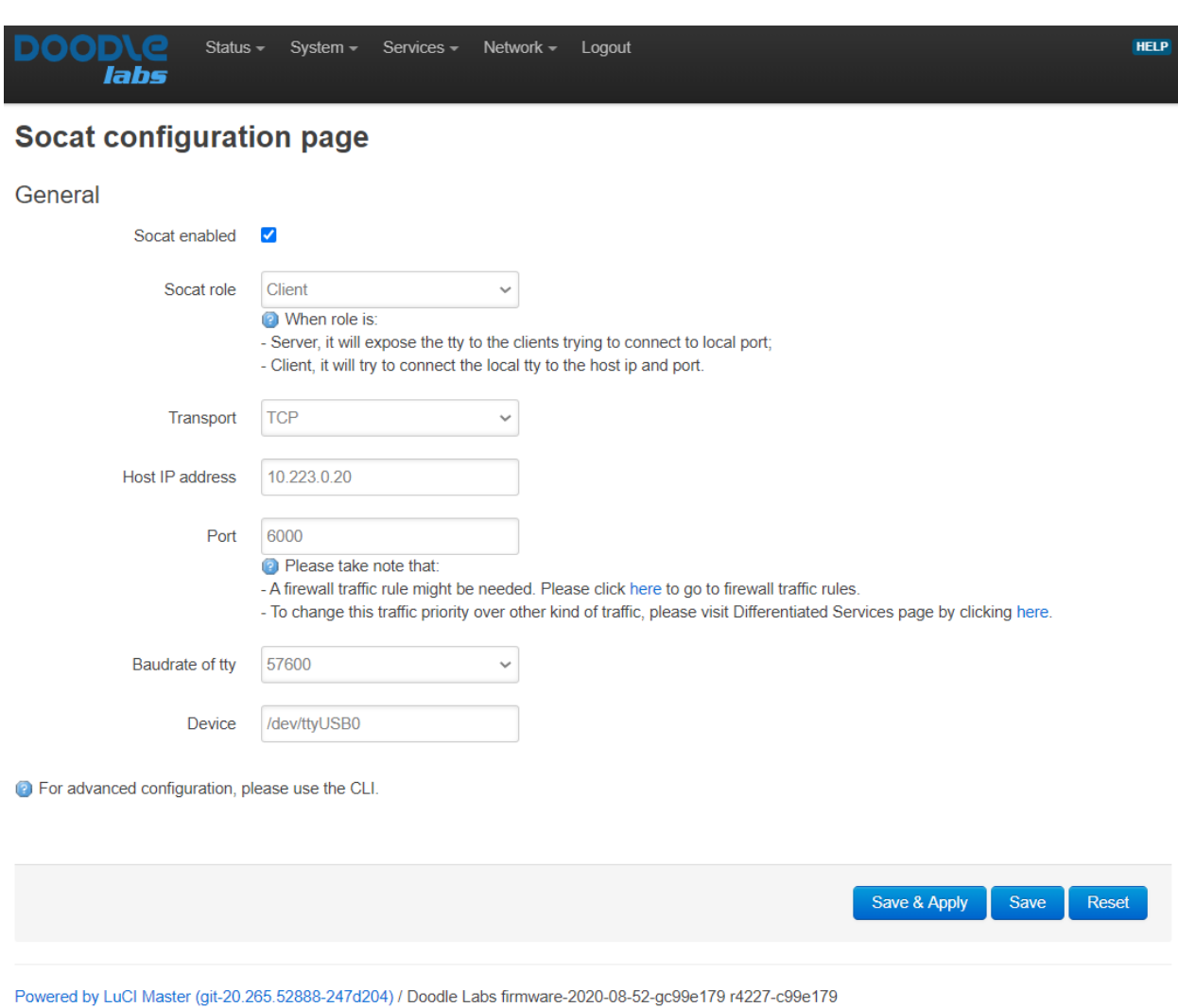

**Figure 9 – UART Configuration GUI**

When configuring the serial to network relay using the GUI, the program, socat, is used in the background. The relay should operate as either a server which listens on a particular network port for incoming connections, or a client which attempts to connect to a particular IP address and network port. The Device you choose depends on the hardware revision which you have (see the order code). -J hardware uses /dev/ttyACM0, and -H hardware uses /dev/ttyUSB0. After making your changes, click  $Save & Apply$ . The remainder of this section discusses configuration using the CLI.

## **Manually Configuring the UART port**

We recommend using the GUI for serial port configuration, but if you want an advanced configuration, then it will be necessary to use the CLI.

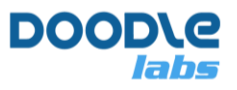

The current default serial port settings are 115200 baud rate, 8 data bits, no parity bit, and 1 stop bit. These settings can be changed using the stty program which is installed on the Smart Radio. When you are happy with the stty settings, you can modify the file /etc/init.d/uart defaults to ensure that the settings are applied on boot-up. Note that if ser2net is used, then its serial settings will override those in the uart defaults file once a connection is established.

First install a terminal emulator program like minicom in the host PC. Ensure that the TTY settings in the Smart Radio are the same as the settings in the host PC. You can use the program stty to modify configuration settings. Note that the UART port is accessed at  $/$ dev/ttyUSB0 for -H hardware and /dev/ttyACM0 for -J hardware.

Login to the device and update the UART settings to your liking using  $stry$ . The current default setting is configured as,

root@LEDE:~# stty -F /dev/ttyUSB0 115200 cs8 -cstopb -parenb

### **Testing the Configuration**

At the host PC, start a minicom session with the following settings on the serial port: 115200 baud, 8N1, no hardware flow control, no software flow control. Make sure the serial device is the one connected to the Smart Radio. Back in the Smart Radio SSH session, send a command over UART with

root@LEDE:~# echo –ne "Hello World\n" > /dev/ttyUSB0

"Hello World" should appear in the minicom session on the host PC. Next we can read input from the host PC. In the SSH session, type

root@LEDE:~# cat < /dev/ttyUSB0

Type "Hello World" in the host PC's minicom terminal. You should see it echoed in the SSH session of the Smart Radio. It is also possible to send an SSH remote command with the following example syntax

user@host-pc:~\$ ssh root@<IP Address> 'cat < /dev/ttyUSB0'

### **Serial to Network Relay Configuration**

#### **Server Mode**

In server mode, the Smart Radio opens up a network port and listens for an incoming connection. Therefore, the IP address of the client device is not required. ser2net is a good program for this task,and we can use ser2net to automatically forward network data to the UART port. This will replace the echo and cat commands above. As an example, the default configuration on the Smart Radio includes the following settings:

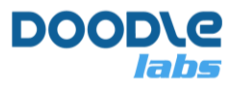

2000:telnet:0:/dev/ttyUSB0:115200 NONE 1STOPBIT 8DATABITS 3000:raw:0:/dev/ttyUSB0:115200 NONE 1STOPBIT 8DATABITS

More information on ser2net can be found in its online documentation, and the example ser2net.conf file can be found in the Smart Radio at /etc/ser2net.conf after it is installed. ser2net is running in the Smart Radio by default with the above settings. Note that the serial port settings in the ser2net.conf file will override the settings in /etc/init.d/uart\_defaults only if a connection is established with ser2net. To use UDP, modify the ser2net.conf file to add the line,

udp,3001:raw:0:/dev/ttyUSB0:115200 NONE 1STOPBIT 8DATABITS

After changing the configuration file, restart ser2net with

root@LEDE:~# /etc/init.d/ser2net restart

Next run SSH with port forwarding on the local host

user@host-pc:~\$ netcat -C <IP Address> 3000

You can now send text between the minicom and netcat sessions.

#### **Client Mode**

In client mode, the Smart Radio sends packets to a host which should be listening on a particular network port. Therefore, the IP address of the server is required. ser2net is not capable of acting in client mode, but socat can be used instead.

socat is installed but not enabled by default since the IP address of the remote node is required. The settings can be changed in /etc/config/socat. For now, run socat with

root@LEDE:~# socat /dev/ttyUSB0,b115200,raw,echo=0 TCP:<IP Address>:3000

In this case, <IP Address> is the IP address of the remote smart radio. If you want to use UDP instead, use the following command

```
root@LEDE:~# socat /dev/ttyUSB0,b115200,raw,echo=0
UDP:10.223.141.25:3001,reuseaddr,sourceport=3001
```
#### **Ruggedizing the commands**

The instructions above establish basic means to receive and send UART messages. However, in your final application, you will find it necessary to extend the commands in order to ruggedize them (e.g. to allow multiple connections, or to recover from TCP disconnects). For example, you can modify the ser2net command to:

3000:raw:0:/dev/ttyUSB0:115200 NONE 1STOPBIT 8DATABITS max-connections=3

This allows for up to three incoming connections. You can use the following socat script to keep socat running after a TCP disconnect.

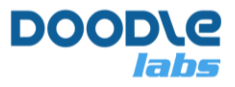

```
root@LEDE:~# (while sleep 1; do
        socat /dev/ttyUSB0,b115200,raw,echo=0 TCP:<IP Address>:
3000, forever, reuseaddr >> /etc/logsocat.txt
)&
```
# <span id="page-9-0"></span>**Testing the Serial to Network Relay**

We can test the serial port either by sending packets directly over the network to the serial to network relay, or we can have a serial to network relay running on both radios and send data from UART port to the other.

### **PC to Smart Radio testing**

At this point, we have setup out serial to network relay in either server or client mode. If the relay is in client mode, then you should start a server on your local PC for the client to connect to. We will use netcat for this.

user@remote-pc:~\$ netcat -1 -C 3000

Here the  $-1$  argument is added to tell netcat to listen on port 3000. If the relay is in server mode, the netcat can be used to connect to the relay with

user@remote-pc:~\$ netcat -C <IP Address> 3000

In this case,  $\langle$ IP Address $>$  is the IP address of Smart Radio running the relay.

### **Over the Air Messages**

Assuming we have setup our Smart Radio as part of a mesh network of other Smart Radios, we can send messages wirelessly and have them appear on the UART port. Make hardware setup changes according to Figure 10.

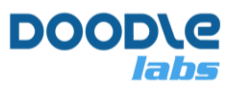

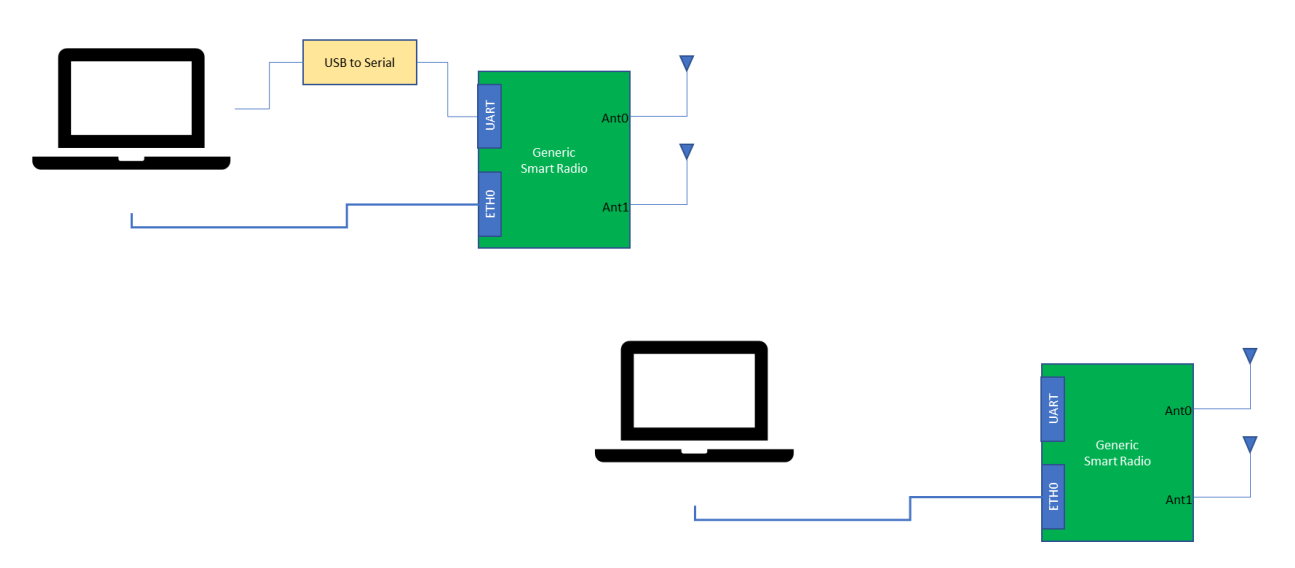

**Figure 10 – Generic OTA Messaging Setup**

As the entire mesh is setup as a transparent bridge, there is no difference in the settings or commands to send messages over the air.

### **UART to UART communications**

As a last example, we will send messages from the UART port of Smart Radio 1 to the UART port of Smart Radio 2. We will continue with the previous setup and make modifications according to Figure 11.

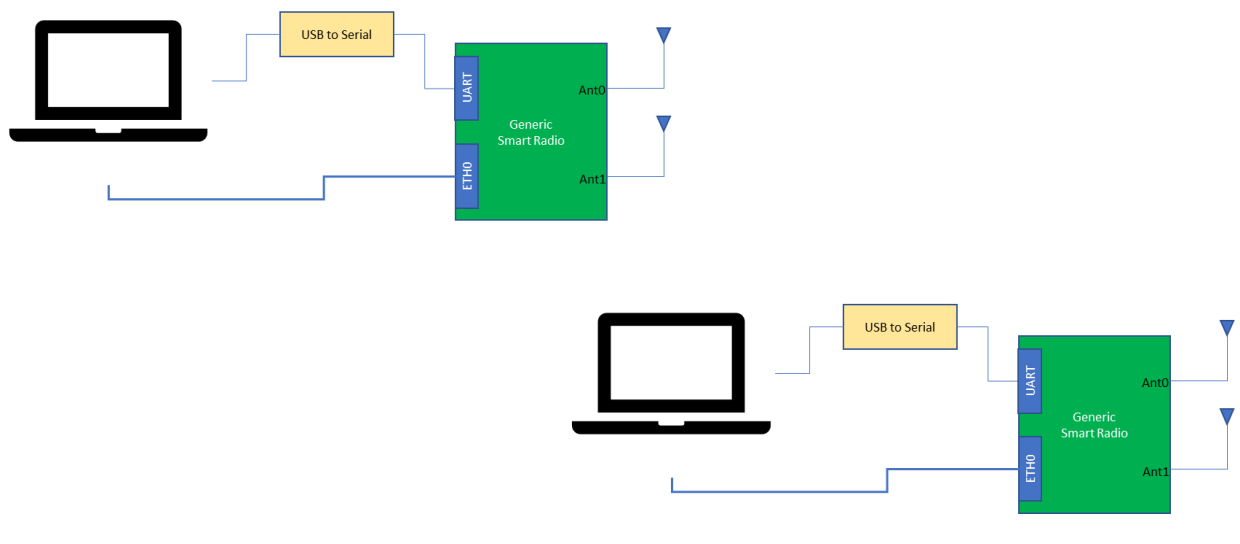

**Figure 11 – Generic OTA UART to UART Setup**

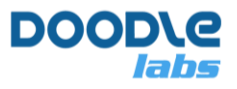

Once again, the setup is the same as earlier except this time, we need two relays running. One of the relays should be a server and the other should be a client.

# <span id="page-11-0"></span>**Linux Shell Access over Serial**

The program "agetty" can be used to open a serial console over the USB UART port. First access the Smart Radio over SSH, and then run

root@LEDE:~# agetty -8 115200 ttyUSB0 -n -l /bin/ash

You can embed this command in a script, and have it automatically restart by modifying inittab

bla:12345:respawn:/path/to/script